# 8 – HOGYAN KELL KONFIGURÁLNI A SOROS PORTOKAT

# 8.1 Bevezetés

Az UNIFLOW‐200 akár 8 soros porttal is rendelkezhet.

Ebben a dokumentumban leírjuk, hogy hogyan kell konfigurálni a különböző soros port modulokat.

## 8.2 Firmware kompatibilitás

A Com1, Com2, Com3 portra vonatkozó előírások bármilyen verziójú firmware esetén érvényesek.

A Com4, Com5, Com6, Com7 és Com8 portra vonatkozó előírások a 220502 és magasabb verziószámú firmware esetén érvényesek.

# 8.3 A rendelkezésre álló soros portok

Az UNIFLOW‐200 a következő soros portokkal rendelkezhet.

1 db soros port a CPU kártyán. Ez a port mindig rendelkezésre áll, függetlenül a készülék I/O kártya konfigurációjától. Ezt a portot Com1‐nek nevezzük.

2 db további soros port a soros bővítő modulon. Ezek a portok akkor állnak rendelkezésre, ha az UNIFLOW‐200‐at az U200 SE modullal rendelték meg. Ezeket a portokat Com2 és Com3 portnak nevezzük.

5 db további soros port a soros bővítő kártyán. Ezek a portok akkor állnak rendelkezésre, ha az UNIFLOW‐200‐at az U200\_CX5 soros bővítő kártyával rendelték meg. Ezeket a portokat Com4, Com5, Com6, Com7 és Com8 portnak nevezzük, függetlenül attól, hogy az U200\_SE soros bővítő modul be van építve vagy nincs.

A rendelkezésre álló portokat a következő táblázat foglalja össze:

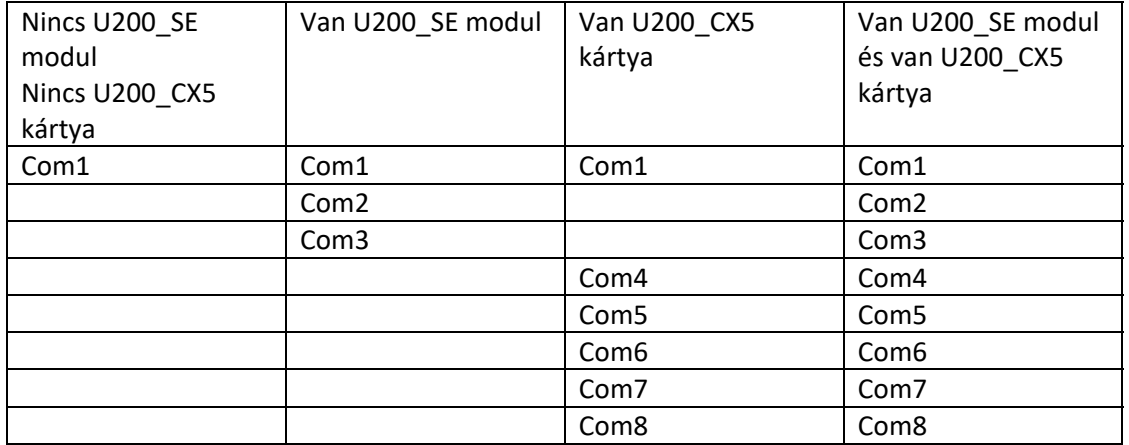

# 8.4 A soros bővítő modul és a soros bővítő kártya beépítése

A gyártó nagyon nyomatékosan azt javasolja, hogy az UNIFLOW‐200‐at a szükséges számú soros porttal rendeljék meg. Ebben az esetben a soros bővítő modult és/vagy a soros bővítő kártyát a gyártás során beépítik a készülékbe és teljes körű tesztnek vetik alá.

Bizonyos körülmények között előfordulhat, hogy a soros portok számát egy már üzemelő készüléknél kell bővíteni és nincs lehetőség a készüléknek a gyártóhoz való visszaküldésére. Ebben a pontban útmutatást adunk arra, hogy hogyan kell a soros bővítő modult/kártyát beépíteni az UNIFLOW‐200‐ba, ezt azonban az üzemeltető saját felelősségére és kockázatára teheti meg.

### 8.4.1 A hardver beépítése

Vegye ki az UNIFLOW‐200 belső szerelőkeretét a házból, a hátlap bal felső és jobb alsó sarkában található rögzítő csavarok kicsavarása után (ld. a lenti képen).

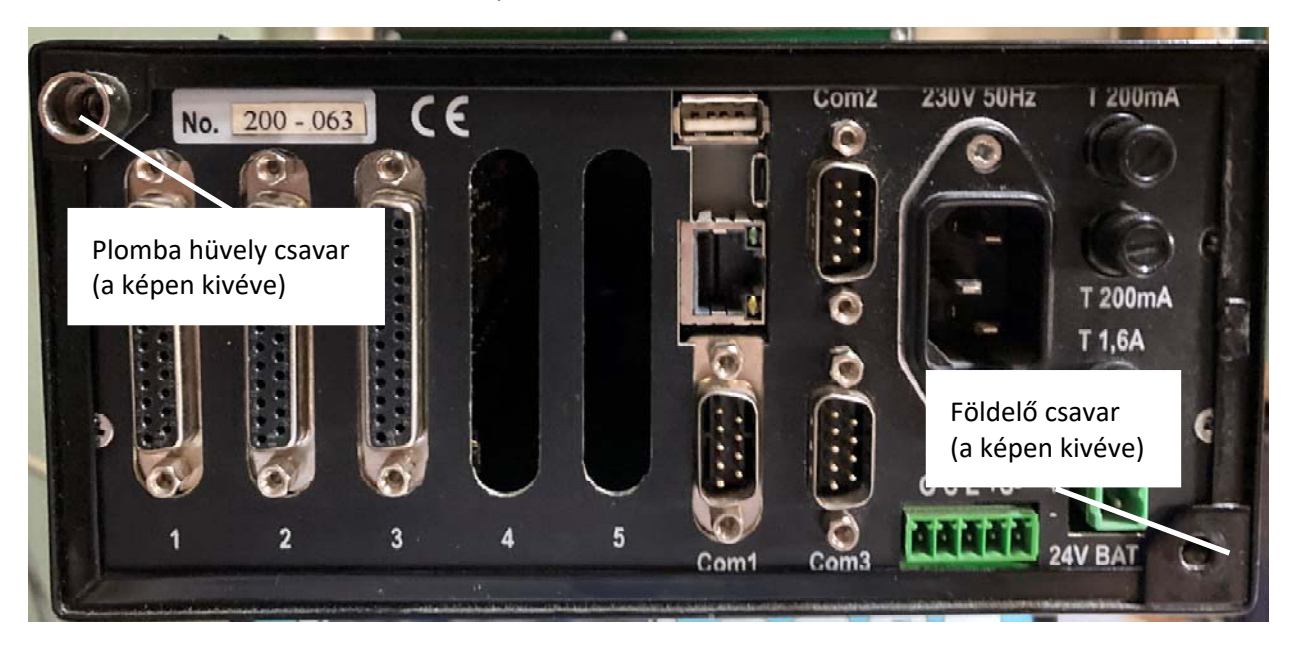

Csavarja ki a hátlapot a keret többi részéhez rögzítő 4 db csavart (ld. a lenti képen).

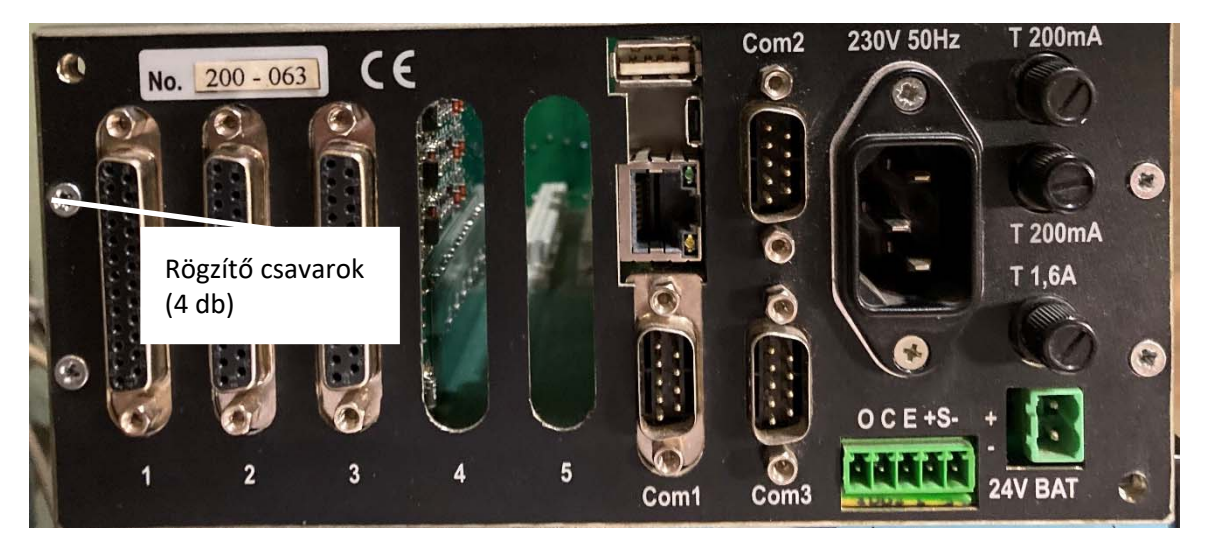

#### *8.4.1.1 Az U200\_SE modul beépítése*

Vágja ki a hátlapon a Com2 és Com3 csatlakozók helyén a takaró fóliát.

Illessze be az U200\_SE modul csatlakozóit a hátlak kivágásába és rögzítse azokat a modullal kapott csavarokkal.

Csatlakoztassa az U200\_SE modulon lévő szalagkábel szabad végét a CPU kártya élén, az U200\_SE modullal szemközt található csatlakozóba (ld. a lenti képen).

#### *8.4.1.2 Az U200\_CX5 kártya beépítése*

Vágja ki a hátlapon az 5. számú kártyahely csatlakozójának helyén a takaró fóliát.

Helyezze be az 5. kártyahelyre a kártyát, óvatosan illessze bele a kártya alsó élén található tüskéket az alaplap csatlakozójába.

Csatlakoztassa az U200\_CX5 kártyán lévő szalagkábel szabad végét a CPU kártya élén, az kártya szalagkábelével szemközt található csatlakozóba (ld. a lenti képen).

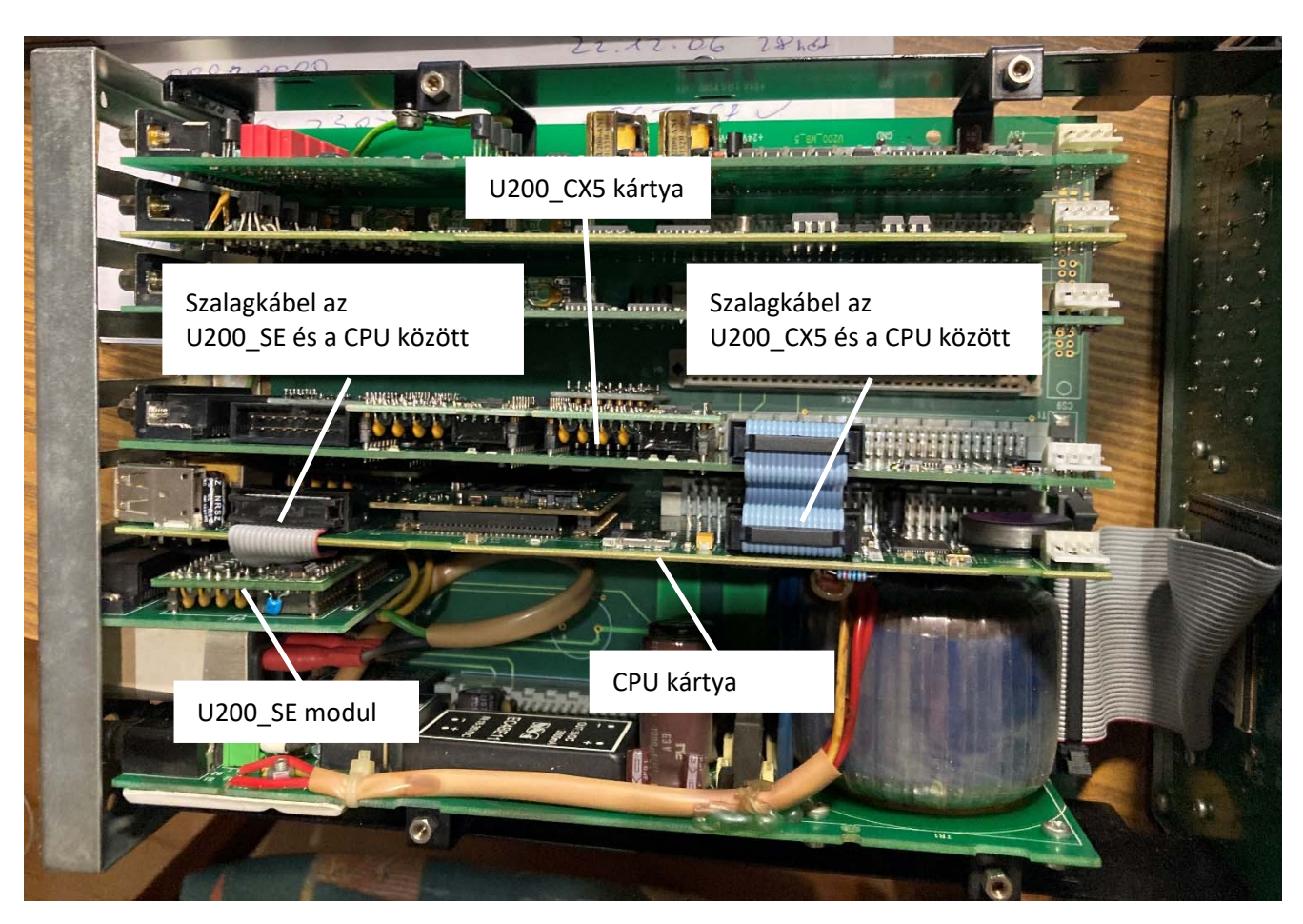

Ezzel a hardver beépítése készen van

Szerelje össze az UNIFLOW‐200‐at, a szétszereléssel ellentétes sorrendben.

# 8.4.2 Csatlakozó adapter az U200\_CX5 kártyához

Az U200 CX5 kártyához rendelhető a lenti képen látható csatlakozó adapter, amely a kártya DSUB csatlakozójára dugva sorkapcsos bekötési pontokat biztosít.

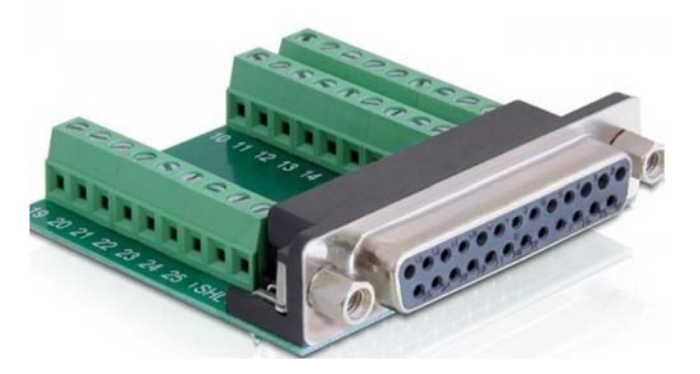

# 8.4.3 A szoftver konfigurálása

A soros portok konfigurálhatók a billentyűzeten és a kijelzőn keresztül, vagy elkészíthető a paraméter projekt a soros portok beállításaival a ToolBox szoftver segítségével.

A portok konfigurálási folyamata azonos az összes portra.

### *8.4.3.1 A soros port konfigurálása a billentyűzeten és a kijelzőn keresztül*

Navigáljon el a Com portok menübe, ahogyan a lenti képen látszik, és válassza ki a konfigurálni kívánt portot. Csak azok a portok fognak látszani, amelyek be vannak építve a számítóműbe.

UNIFLOW-200 HOGYAN KELL KONFIGURÁLNI A SOROS PORTOKAT Rev.: 2023. július

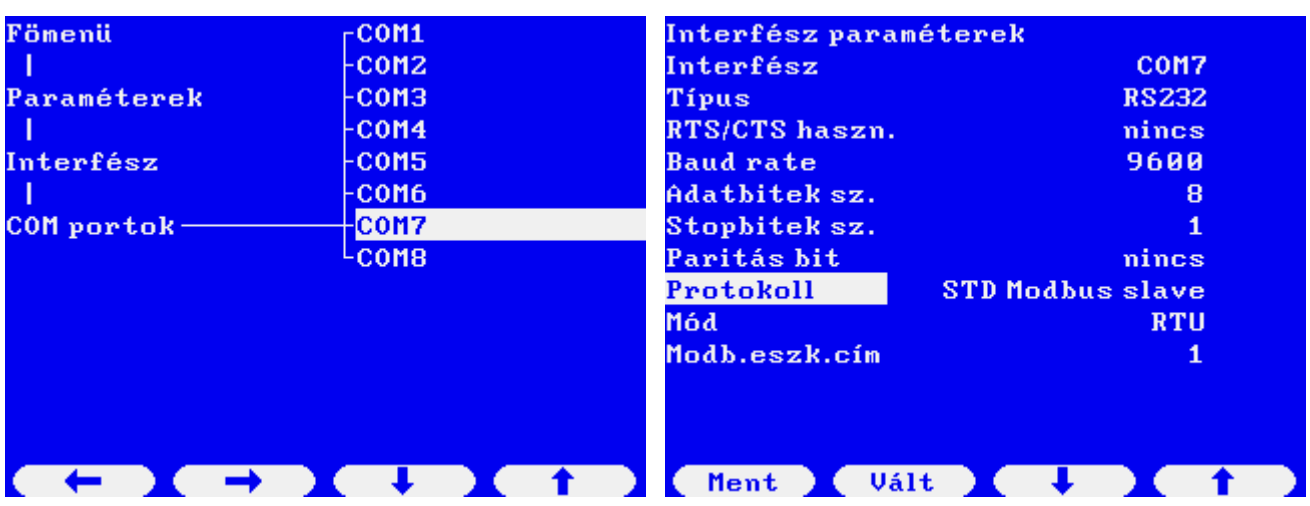

Az interfész paraméterek képen állítsa be a paramétereket olyan módon, hogy azok megegyezzenek a portra csatlakozó külső eszköz portjának paraméter beállításaival. A kiválasztott protokolltól függően további paraméterek is megjelenhetnek.

A soros portok konfigurálásának részletes leírását ld. az UNIFLOW‐200 Többfunkciós hozamszámítómű Műszerkönyvének 10.2.4. Soros interfész paraméterek pontjában.

### *8.4.3.2 A soros port konfigurálása az UNISetup szoftverrel*

Hozzon létre egy új projektet, vagy nyisson meg egy meglévő projektet, ha azt módosítani akarja.

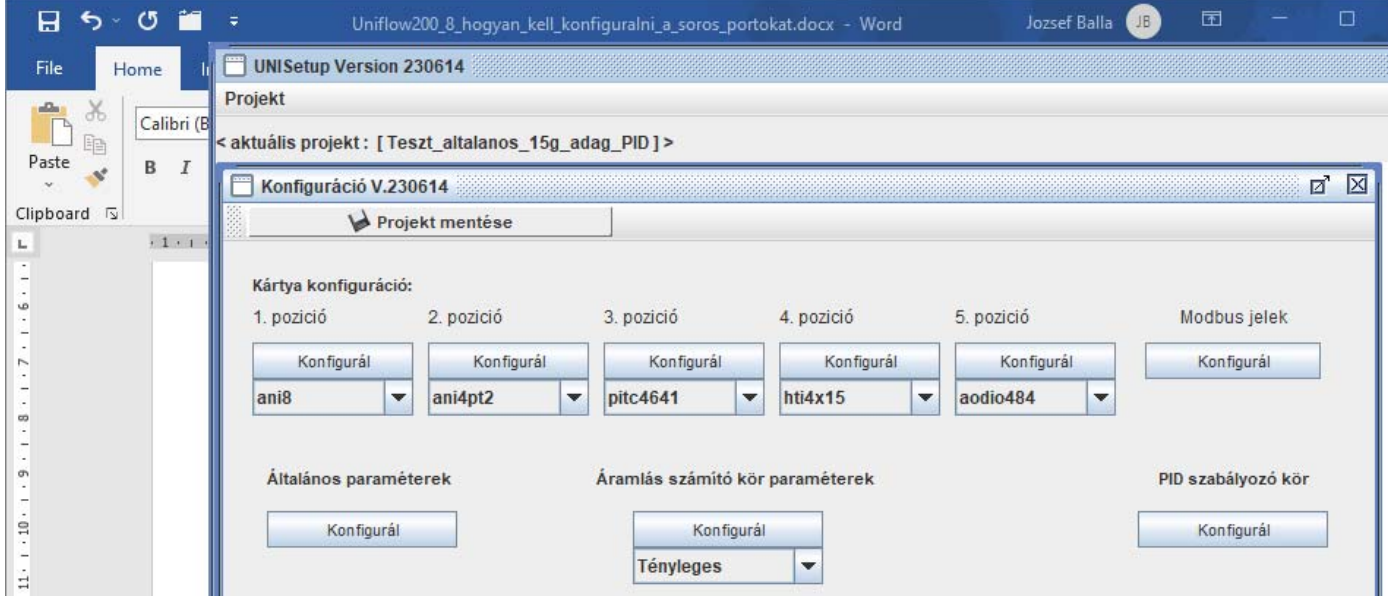

Kattintson az Általános paraméterek Konfigurál gombra.

Válassza a Com fület és az Interfész legördülő menüben válassza ki azt a soros portot, amelyiket konfigurálni akarja.

Az UNISetup programban a legördülő menüben mind a 8 Com port neve látható lesz.

Ügyeljen rá, hogy csak azokat a portokat konfigurálja, amelyeket használ az adott projektben.

#### UNIFLOW-200 HOGYAN KELL KONFIGURÁLNI A SOROS PORTOKAT Rev.: 2023. július

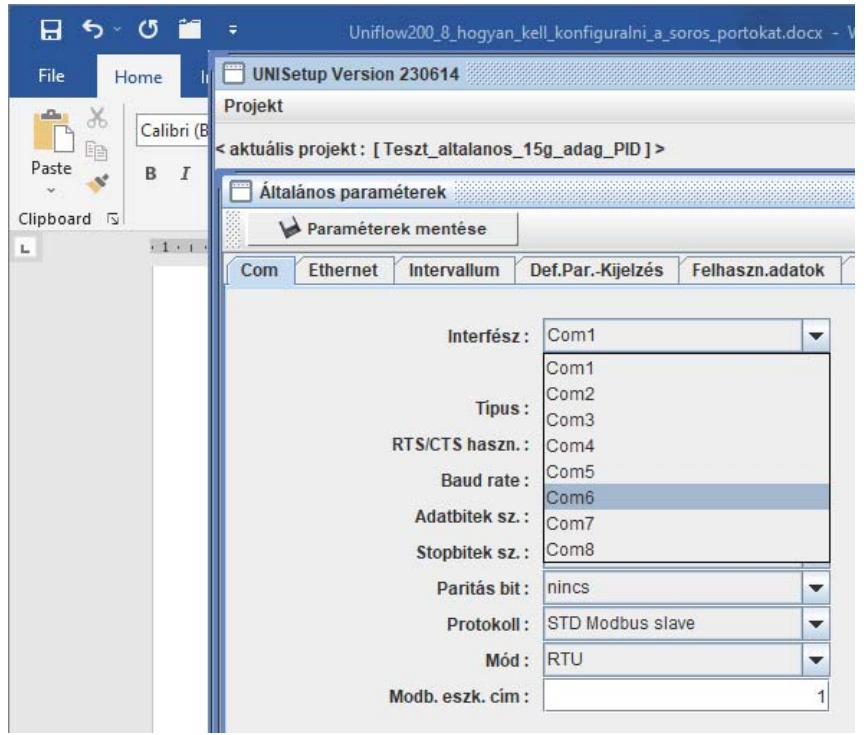

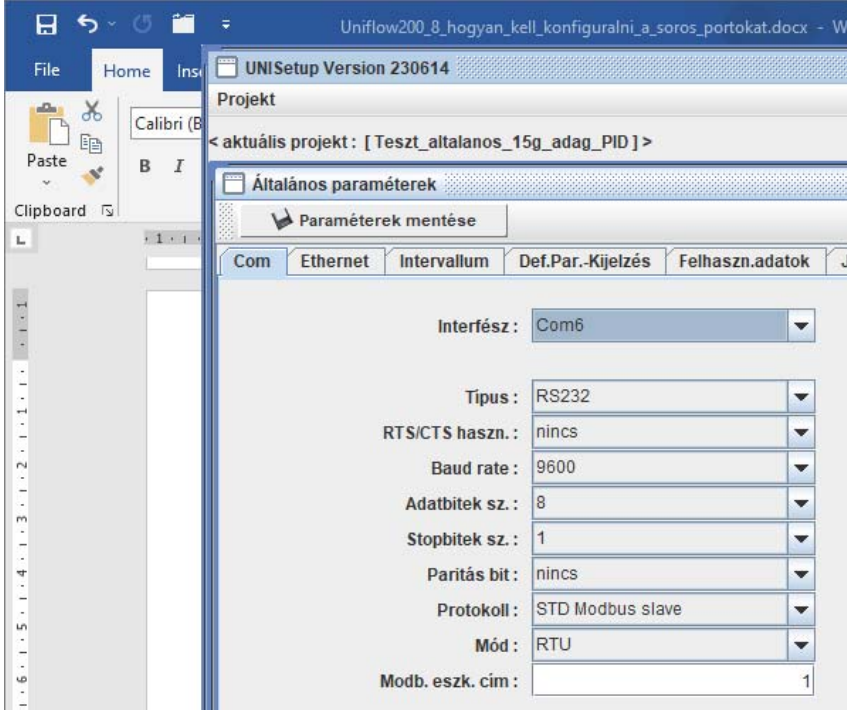

Az interfész paraméterek képen állítsa be a paramétereket olyan módon, hogy azok megegyezzenek a portra csatlakozó külső eszköz portjának paraméter beállításaival. A kiválasztott protokolltól függően további paraméterek is megjelenhetnek.

A soros portok konfigurálásának részletes leírását ld. az UNIFLOW‐200 Többfunkciós hozamszámítómű Műszerkönyvének 10.2.4. Soros interfész paraméterek pontjában.